OS Android iOS App Store Google Play

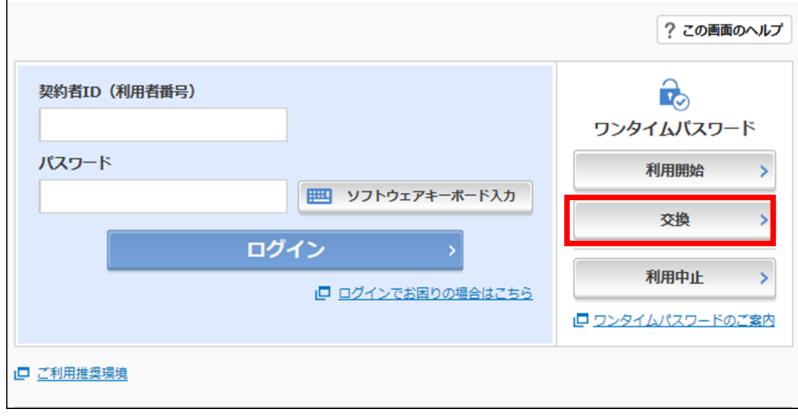

・トークンの交換手順は、トークンの種類に関係なく全て同じです。

・ スマートフォンの買い替え等には、スマートワークの買い替え等には、ソフトウェアトークの買い替え等に

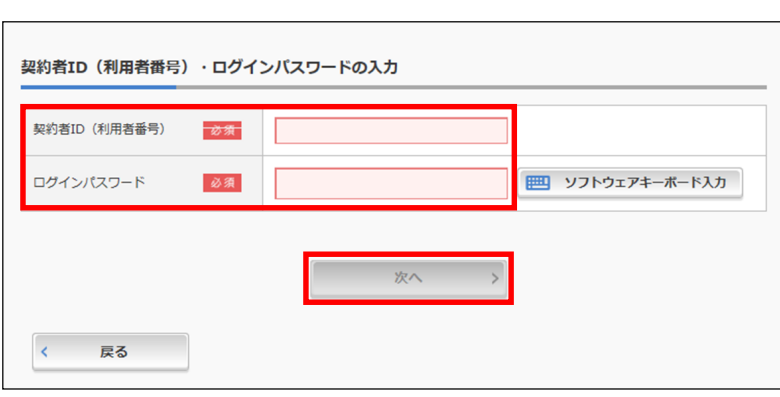

②利用者認証画面にて、契約者IDとログインパスワードを入力し、次へボタンを押してください。

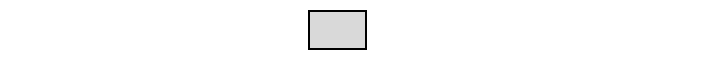

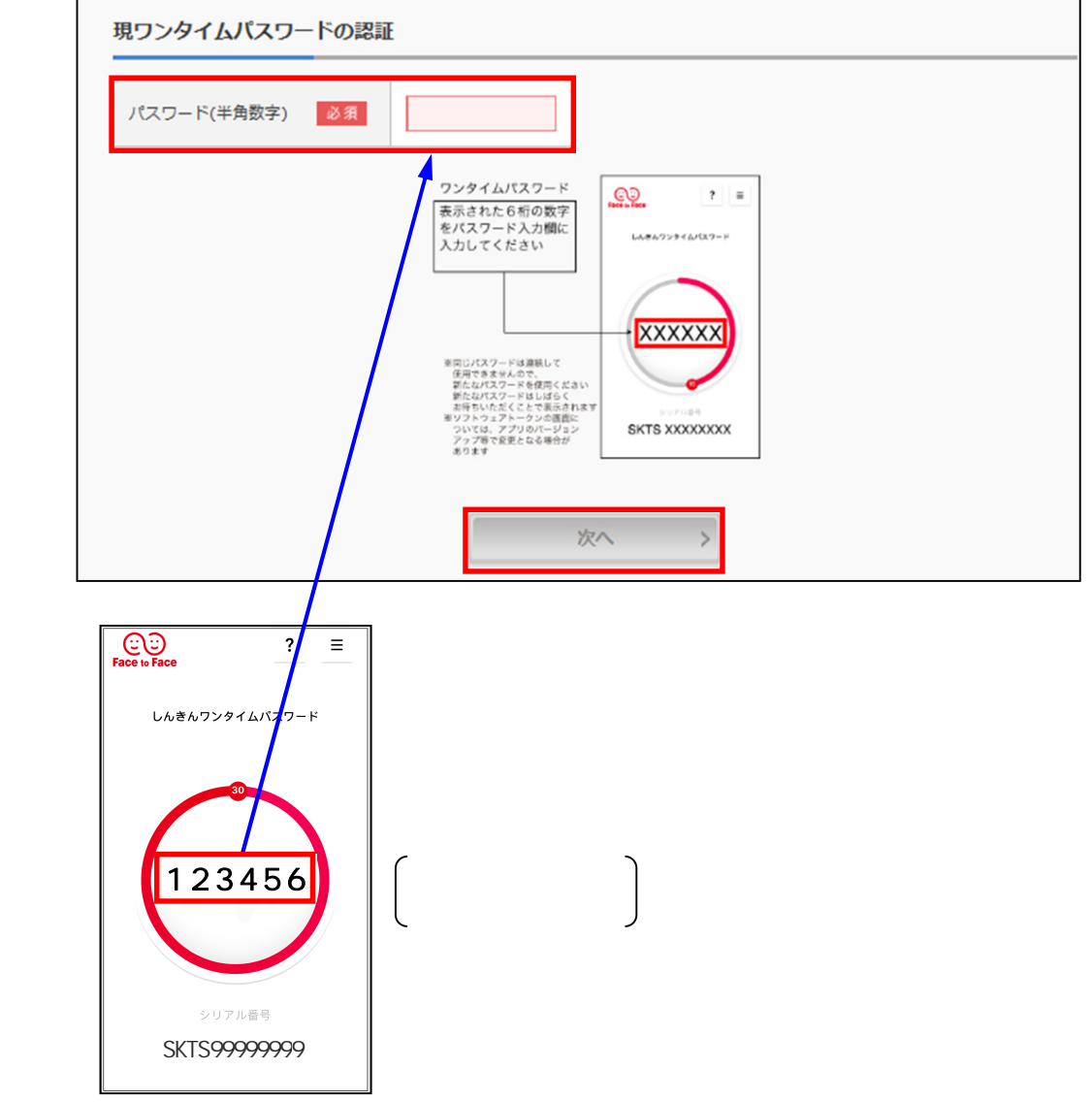

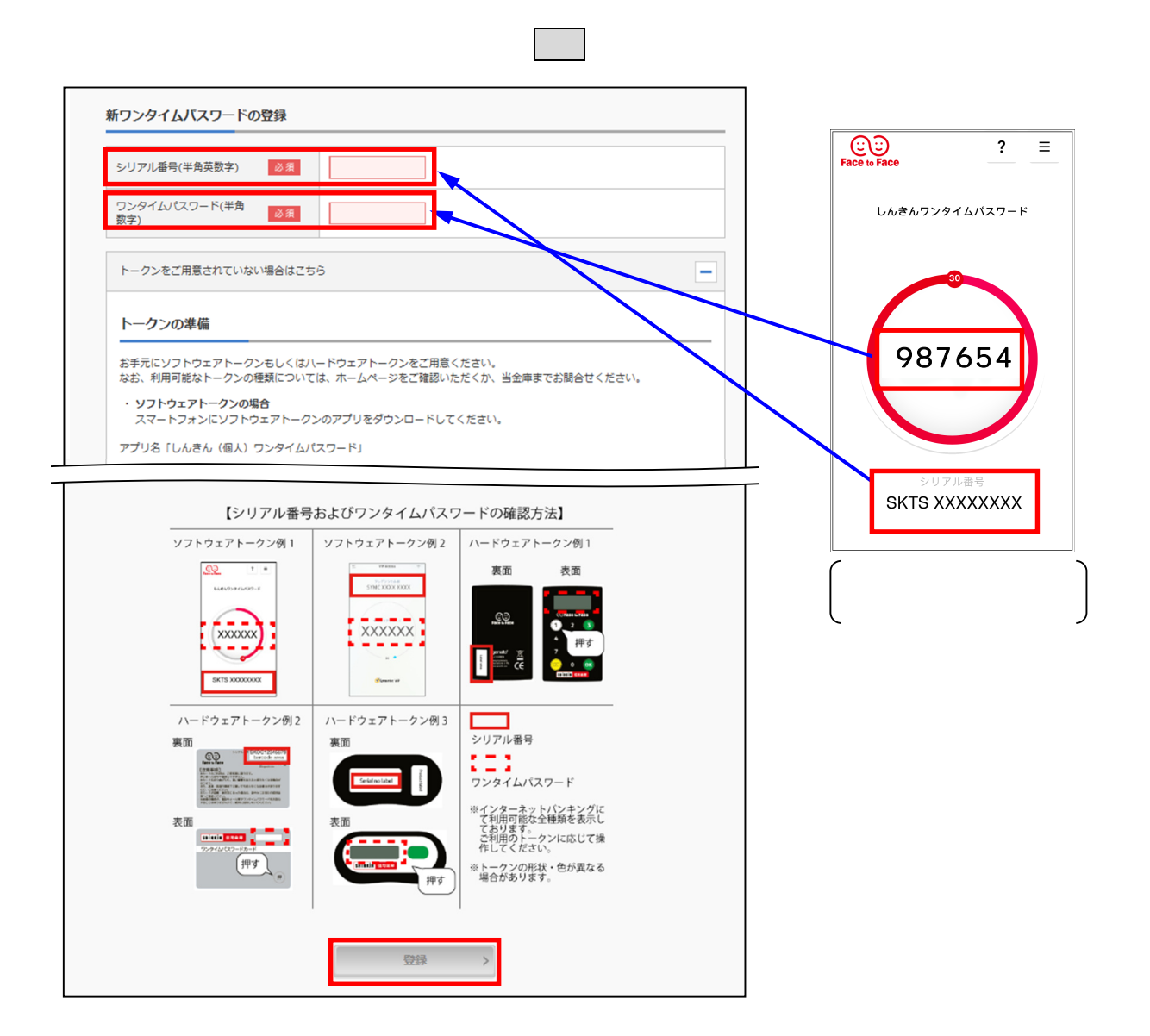

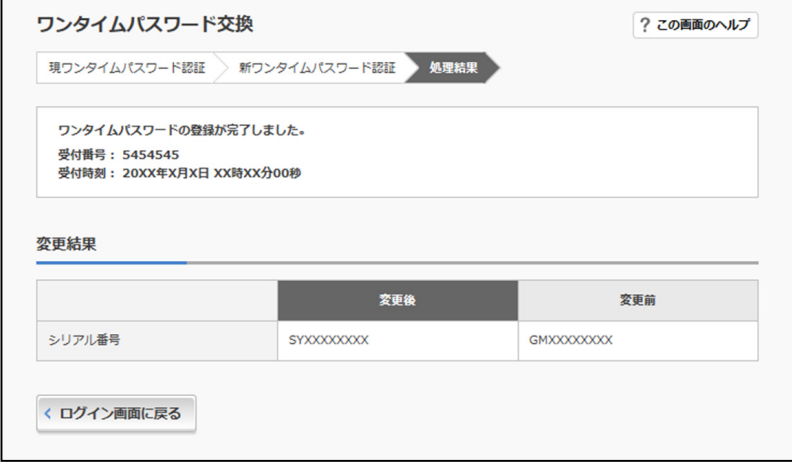